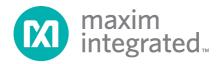

# Santa Fe (MAXREFDES5#) ZedBoard Quick Start Guide

Rev 1; 2/14

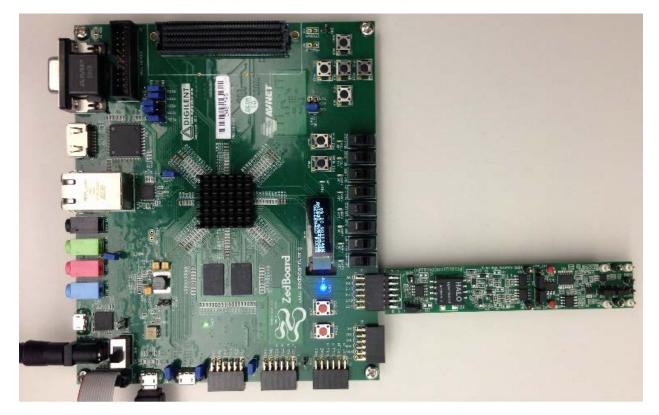

Maxim Integrated cannot assume responsibility for use of any circuitry other than circuitry entirely embodied in a Maxim Integrated product. No circuit patent licenses are implied. Maxim Integrated reserves the right to change the circuitry and specifications without notice at any time.

Maxim Integrated 160 Rio Robles, San Jose, CA 95134 USA 1-408-601-1000

# **Table of Contents**

| 1. | Required Equipment                              | 3    |
|----|-------------------------------------------------|------|
| 2. | Overview                                        | 3    |
| 3. | Included Files                                  | 5    |
| 4. | Procedure                                       | 6    |
| 5. | Code Documentation                              | . 19 |
| 6. | Appendix A: Project Structure and Key Filenames | . 20 |
| 7. | Trademarks                                      | . 20 |
| 8. | Revision History                                | . 21 |
|    |                                                 |      |

## **1. Required Equipment**

- PC with Windows<sup>®</sup> OS with Xilinx<sup>®</sup> ISE<sup>®</sup>/SDK version 14.2 or later and two USB ports (Refer to Xilinx AR# 51895 if you installed ISE WebPACK<sup>™</sup> design software on your PC.)
- License for Xilinx EDK/SDK version 14.2 or later (free WebPACK license is OK)
- Santa Fe (MAXREFDES5#) board
- ZedBoard<sup>™</sup> development kit
- Industrial sensor or signal source

## 2. Overview

Below is a high-level overview of the steps required to quickly get the Santa Fe design running by downloading and running the FPGA project. Detailed instructions for each step are provided in the following pages. The Santa Fe (MAXREFDES5#) subsystem reference design will be referred to as Santa Fe throughout this document.

- 1) Connect the Santa Fe board to the JA1 port of a ZedBoard as shown in <u>Figure 1</u>. Ensure the connector is aligned as shown in <u>Figure 2</u>.
- Download the latest "all design files" RD5V02\_00.ZIP file located at the Santa Fe page.
- 3) Extract the **RD5V02\_00.ZIP** file to a directory on your PC.
- 4) Open the Xilinx SDK.
- 5) Download the bitstream (.BIT) file to the board. This bitstream contains the FPGA hardware design and software bootloader.
- 6) Use Xilinx SDK to download and run the executable file (.ELF) on one of the two ARM<sup>®</sup> Cortex<sup>™</sup> -A9 processors.

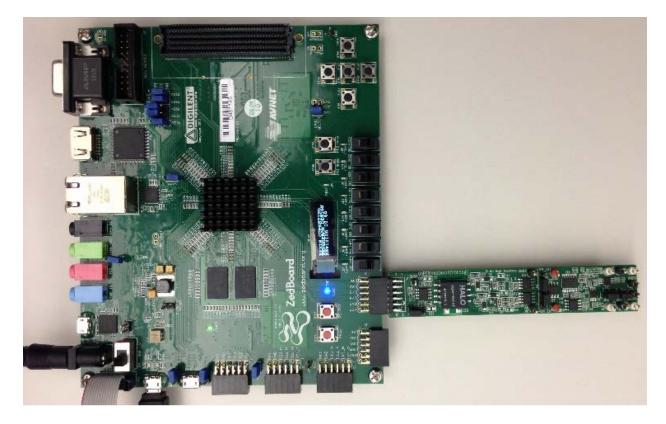

Figure 1. Santa Fe Board Connected to ZedBoard Development Kit

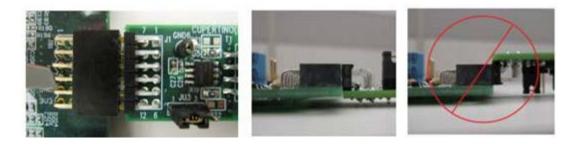

Figure 2. Pmod<sup>™</sup> Connector Alignment

## 3. Included Files

The top level of the hardware design is a Xilinx PlanAhead Project (.prr) for Xilinx PlanAhead version 14.2. The Verilog-based arm\_system\_stub.v module provides FPGA/board net connectivity and instantiates both the Zynq® Processing System as well as the Zynq SPI peripheral that interfaces directly to the Pmod port. A Xilinx software development kit (SDK) project is supplied and includes an example c program to evaluate the Santa Fe subsystem reference design. The c-code driver routines are portable to the user's own software project.

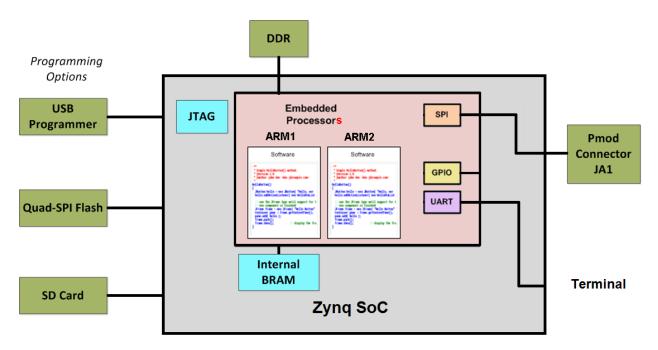

Figure 3. Block Diagram of FPGA Hardware Design

### 4. Procedure

- 1. Connect the Santa Fe board to the JA1 port of a ZedBoard as shown in Figure 1.
- 2. Power up the ZedBoard by connecting its corresponding AC-to-DC power adaptor and sliding the SW8 switch on the ZedBoard to the ON position.
- Download the latest "all design files" RD5V02\_00.ZIP file at <u>www.maximintegrated.com/AN5561</u>. All files available for download are available at the bottom of the page.
- Extract the RD5V02\_00.ZIP file to a directory on your PC. The location is arbitrary but the maximum path length limitation in Windows (260 characters) should not be exceeded.

In addition, the Xilinx tools require the path to not contain any spaces.

# C:\Do Not Use Spaces In The Path\RD5V02\_00.ZIP (This path has spaces.)

For the purposes of this document, it will be **C:\designs\maxim\RD5V02\_00\**. See **Appendix A: Project Structure and Key Filenames** in this document for the project structure and key filenames. 5. Open the Xilinx Software Development Kit (SDK) from the Windows Start menu.

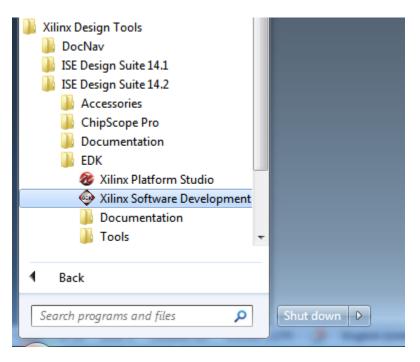

6. SDK will prompt for a workspace directory, which is the location where the software project is located. For this example, it is:

C:\designs\maxim\RD5V02\_00\RD5\_ZED\_V01\_00\Design\_Files\top.sdk\SDK\SDK\_Export

Click **OK** and SDK will open. The Xilinx SDK is based on an Eclipse<sup>™</sup>-based IDE, so it will be a familiar flow for many software developers.

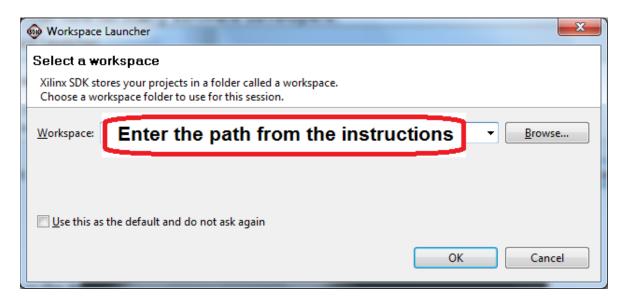

7. Review the SDK IDE. The **Project Explorer** in the upper left tab should have three components as shown in the image below. If all three subfolders are present, you can skip the next step.

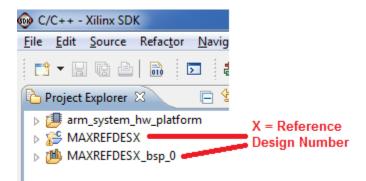

8. If the **Project Explorer** does not contain these three subfolders, launch the **File | Import** menu, expand the **General** folder, and select **Existing Projects into Workspace**. Click **Next**. Set the root directory to:

C:\designs\maxim\RD5V02\_00\RD5\_ZED\_V01\_00\Design\_Files\top.sdk\SDK\SDK\_Export

and the missing projects should appear in SDK **Project Explorer** with their checkboxes checked.

Click Finish to import the projects.

| Market Import                                                                                                    | x |
|----------------------------------------------------------------------------------------------------|---|
| Select<br>Create new projects from an archive file or directory.                                                                                                    | 5 |
| Select an import source:                                                                                                    |   |
| type filter text                                                                                                    |   |
| <ul> <li>General</li> <li>Archive File</li> <li>Existing Projects into Workspace</li> <li>File System</li> <li>Preferences</li> <li>C/C++</li> <li>Remote Systems</li> <li>Run/Debug</li> <li>Team</li> </ul> |   |
|                                                                                                    |   |
| (?) < <u>Back</u> <u>Next</u> > <u>Finish</u> Cance                                                                                                    |   |

9. To download the bitstream (.BIT) file to the board, click on the **Program FPGA** icon (which looks like a green chain of devices).

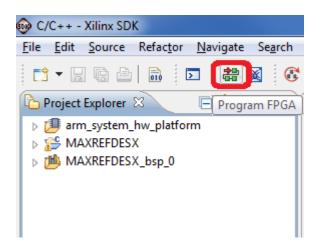

The **Program FPGA** dialog box appears. From here, an FPGA bitstream (.BIT) file is selected. Be sure to select the .BIT file by using the path below.

#### Bitstream:

C:\designs\maxim\RD5V01\_00\RD5\_ZED\_V01\_00\Design\_Files\top.sdk\SDK \SDK\_Export\arm\_system\_hw\_platform\system.bit

#### Press Program.

| 🐵 Program FPG                                | A                                                         |         | ×                  |
|----------------------------------------------|-----------------------------------------------------------|---------|--------------------|
| Program FPC<br>Specify the bits              | GA<br>stream and the ELF files that reside in BRAM memory |         | <mark>-}</mark> -∎ |
| Hardware Conf<br>Hardware Spec<br>Bitstream: |                                                           |         | Browse             |
| BMM File:                                    |                                                           |         | Browse             |
| Processor                                    | ELF File to Initialize in Block RAM                       |         |                    |
| ?                                            |                                                           | Program | Cancel             |

It takes approximately 10 seconds to download the FPGA, then a message box indicating **FPGA configuration complete** appears. If programming fails, try unplugging and reconnecting the USB programmer cable or restarting Xilinx SDK.

10. Set up the terminal program to run on the PC using the following steps. Before loading the executable firmware file on the FPGA, the terminal program on the PC should be running. The example firmware running on the FPGA communicates with the PC via a USB port set up to emulate a serial port (UART). To establish this communication link, the PC must be configured with the appropriate Windows drivers. A suitable terminal program such as Tera Term or HyperTerminal should be invoked.

The ZedBoard utilizes the Cypress USB-UART bridge IC. If the Windows cannot automatically install the driver for the Cypress USB-UART bridge IC, the driver is available for download from www.cypress.com. If this link changes, search for the latest "CyUSBSerial USB UART" driver located at www.cypress.com. The driver is WHQL certified for the default Cypress VID / PID of 0x04B4 / 0x0008.

Once installed, Windows will assign a previously unused COM port. Use the Windows **Control Panel | System | Device Manager** to determine the COM port number. (It will be named Cypress Serial). Make a note of which COM port this is. That information is needed in the next step.

Next, a terminal emulation program needs to be installed and launched. For Windows XP® and earlier systems, the HyperTerminal program is the usual choice. However, since HyperTerminal was eliminated from Windows 7, it may be necessary to locate an alternative. Several are available; one good choice is called Tera Term (http://ttssh2.sourceforge.jp/). Whatever terminal program you choose, the communication should be set up by opening the COM port number previously described above and the port configured as :

bits per second: 921,600

data bits: 8;

parity: **none**;

stop bits: 1;

flow control: **none**.

11. Use the Xilinx SDK to download and run the executable ELF (.ELF) file on the ARM Cortex-A9 processor using the following steps.

Right-click the mouse while the **MAXREFDES5 C** project is selected, choose the **Run As** menu, and then **Run Configurations...** menu as shown below.

| Project E | xplc     | New<br>Go Into              | ۲      |                           | 🛞 Mał   |                  |
|-----------|----------|-----------------------------|--------|---------------------------|---------|------------------|
|           |          |                             |        |                           | ۲       |                  |
|           | DEC      | Open in New Window          |        |                           | 200 A   |                  |
| MAX       |          | Сору                        | Ctrl+C |                           | 1       |                  |
| / / / Jac |          | Paste                       | Ctrl+V |                           | Right   | Click Mouse on   |
|           | ×        | Delete                      | Delete |                           | MAXR    | EFDESX C project |
|           |          | Move                        |        |                           |         |                  |
|           |          | Rename                      | F2     |                           | Select  | t Run As         |
|           | 2        | Import                      |        |                           |         |                  |
|           | <u>1</u> | Export                      |        |                           | Run C   | onfigurations    |
|           |          | Build Project               |        |                           |         |                  |
|           |          | Clean Project               |        |                           |         |                  |
|           | 8        | Refresh                     | F5     |                           |         |                  |
|           |          | Close Project               |        |                           |         |                  |
|           |          | Close Unrelated Projects    |        |                           |         |                  |
|           |          | Build Configurations        | +      |                           |         |                  |
|           |          | Make Targets                | •      |                           |         |                  |
|           |          | Index                       | +      |                           |         |                  |
|           |          | Show in Remote Systems view |        |                           |         |                  |
|           |          | Convert To                  |        | 🗐 Console 🖾 🔲 Properti    |         |                  |
|           | 0        | Format Project With Jindent |        | -                         |         |                  |
|           |          | Run As                      | ۰.     | 1 Launch on Hardware      |         |                  |
|           |          | Debug As                    | •      | 2 Local C/C++ Application |         |                  |
|           |          | Profile As                  | ×.     | 3 Remote ARM Linux Appli  | ication | •                |
|           |          | Team                        | +      | Run Configurations        |         |                  |
|           |          |                             |        |                           |         |                  |

Next, double-click the mouse on the Xilinx C/C++ ELF menu.

| 🐵 Run Configurations                                                                                                    | CONTRACTOR AND AND AND AND AND AND AND AND AND AND                                                                                                    | ( manager   | ×     |
|----------------------------------------------------------------------------------------------------|----------------------------------------------------------------------------------------------------|-------------|-------|
| Create, manage, and run confi                                                                                                    | gurations                                                                                                    |             |       |
| Image: Second second second | Configure launch settings from this dialog: <ul> <li>Press the 'New' button to create a configuration of the selected type.</li> <li>Press the 'Duplicate' button to copy the selected configuration.</li> <li>Press the 'Delete' button to remove the selected configuration.</li> <li>Press the 'Delete' button to configure filtering options.</li> <li>Edit or view an existing configuration by selecting it.</li> </ul> <li>Configure launch perspective settings from the <u>Perspectives</u> preference page.</li> |             |       |
| ?                                                                                                    |                                                                                                    | <u>R</u> un | Close |

Next, press the **Search Project** button.

| 🔞 Run Configurations                                                                                                    |                        | And Personal Procession      | a. mangi manyi m                                                                       | ×       |
|----------------------------------------------------------------------------------------------------|------------------------|------------------------------|----------------------------------------------------------------------------------------|---------|
| Create, manage, and run confi<br>Ø Program not specified                                                                                                    | gurations              |                              |                                                                                        |         |
| Yee       Image: Constraint of the second second sec | Name: MAXREFDESX Debug | alization 🖗 STDIO Connection | Profile Options Debugger O Search Proj Disable auto build Configure Workspace Settings |         |
| ← III     Filter matched 6 of 6 items                                                                                                    |                        |                              | Apply                                                                                  | Revert  |
| ?                                                                                                    |                        |                              | <u><u>R</u>ur</u>                                                                      | n Close |

Double-click on the **MAXREFDES5.elf** binary.

| 🐵 Program Selection 😂          |              |
|--------------------------------|--------------|
| Choose a program to run:       |              |
|                                |              |
| Binaries:                      |              |
| MAXREFDESX.elf                 |              |
|                                |              |
|                                |              |
|                                |              |
|                                |              |
|                                |              |
|                                |              |
|                                |              |
|                                |              |
| Qualifier:                     |              |
| 🏇 armle - /MAXREFDESX/Debug/MA | XREFDESX.elf |
|                                |              |
|                                |              |
|                                |              |
| 🕐 ок                           | Cancel       |
|                                |              |

Verify the application is selected on the **Main** tab.

| 🚳 Run Configurations                                                                                                    |                                                                    |                                             | ×                     |
|----------------------------------------------------------------------------------------------------|--------------------------------------------------------------------|---------------------------------------------|-----------------------|
| Create, manage, and run configure                                                                                                    | ations                                                             |                                             |                       |
|                                                                                                    | Name: MAXREFDESX Debug                                             |                                             |                       |
| type filter text                                                                                                    | 📄 Main 🔌 Device Initialization 松 S                                 | TDIO Connection 🕌 Profile Options 🔀 Debugge | r Options 🔲 Common    |
| <ul> <li>C /C++ Application</li> <li>C /C++ Remote Application</li> <li>Launch Group</li> <li>Remote ARM Linux Application</li> <li>Xilinx C/C++ ELF</li> </ul> | C/C++ Application:<br>Debug/MAXREFDESX.elf<br>Project:             |                                             | Search Project Browse |
| MAXREFDESX Debug                                                                                                    | MAXREFDESX                                                         |                                             | Browse                |
|                                                                                                    | Build (if required) before launching<br>Build configuration: Debug |                                             |                       |
|                                                                                                    | 🔘 Enable auto build                                                | O Disable auto build                        |                       |
|                                                                                                    | Ose workspace settings                                             | Configure Workspace Settin                  | igs                   |
|                                                                                                    | ✓ Connect process input & output to a tr                           | erminal.                                    |                       |
| Filter matched 6 of 6 items                                                                                                    |                                                                    |                                             | Apply Revert          |
| 0                                                                                                    |                                                                    |                                             | <u>R</u> un Close     |

On the **Device Initialization** tab, click **Browse...** button to select the "**ps7\_init.tcl**" initialization TCL file and press the **Run** button.

| 🚳 Run Configurations                                                                                                    |                                                                                                    |
|----------------------------------------------------------------------------------------------------|----------------------------------------------------------------------------------------------------|
| Create, manage, and run configure                                                                                                    | ations                                                                                                    |
| Ype filter text         C /C++ Application         C /C++ Remote Application         L aunch Group         Remote ARM Linux Application         Xilinx C/C++ ELF         MAXREFDESI1.elf | Name:       MAXREFDES11.elf         Main        Device Initialization       STDIO Connection       Profile Options       Common         Reset Type:       Reset Processor Only         Common         Do not download program to memory.             O to download program to memory.              Path to initialization TCL file |
| Filter matched 6 of 6 items                                                                                                    | Apply                                                                                                    |
| ?                                                                                                    | Run Close                                                                                                    |

Once the Debug/MAXREFDES5 configuration is set up once, you just need to press the **Run** button if you ever want to run the program again.

| 😡 C/     | C++ - | Xilinx SD | К        |          |        |     |         |              |        |      |    |     |   |
|----------|-------|-----------|----------|----------|--------|-----|---------|--------------|--------|------|----|-----|---|
| File     | Edit  | Source    | Refactor | Navigate | Search | Run | Project | Xilinx Tools | Window | Help |    |     | _ |
| <b>1</b> | • 🛛   | tā 🖻      | 010      | Σ        | 않 🐹    | Ċ   | - 🚳 -   | <u>c</u> . C |        | - 🕲  | ☆· | 0 - | Q |
| 2        | • 🖗   | - *       | ⇔ • ⇔    | <b>*</b> |        |     |         |              |        |      |    |     |   |

At this point, the application will be running on the Cortex-A9 and the terminal program will show the menu below. Make the desired selections by pressing the appropriate keys on the keyboard. For example, to select channel AIN0, press **0**.

| SCOM6:921600baud - Tera Term VT                                                                                                    |   |
|----------------------------------------------------------------------------------------------------|---|
| <u>Eile Edit Setup Control W</u> indow <u>K</u> anjiCode Resi <u>z</u> e <u>H</u> elp                                                                                                    |   |
|                                                                                                    |   |
|                                                                                                    | / |
|                                                                                                    |   |
| ```````````````````````````````````````                                                                                                    | / |
| Press a key/number to select the channel:<br>{0} Channel AIN0: -10V to +10V, High Impedance Input<br>{1} Channel AIN1: -10V to +10V, 17k Input Resistance<br>{2} Channel AIN2: 4-20mA Current Loop 250 Ohm Input<br>{3} Channel AIN3: 0V to +10V, 17k Input Resistance<br>>> | - |

## 5. Code Documentation

Code documentation can be found at: C:\...\RD5V01\_00\RD5\_ZED\_V01\_00\Code\_Documentation\

| RD)  | RDXVXX_XX ▶ RDX_NEXYS3_VXX_XX ▶ Code_Documentation ▶ |                    |                 |        |  |  |  |  |
|------|------------------------------------------------------|--------------------|-----------------|--------|--|--|--|--|
| Burn | New folder                                           |                    |                 |        |  |  |  |  |
| •    | Name                                                 | Date modified      | Туре            | Size   |  |  |  |  |
|      | 鷆 html                                               | 12/21/2012 1:03 PM | File folder     |        |  |  |  |  |
|      | 퉬 latex                                              | 12/21/2012 1:03 PM | File folder     |        |  |  |  |  |
| 1    | 🕖 MainPage.html                                      | 12/6/2012 3:42 PM  | HTML Document   | 1 KB   |  |  |  |  |
|      | AAXREFDESX_Code_Documentation.pdf                    | 12/13/2012 2:56 PM | Adobe Acrobat D | 157 KB |  |  |  |  |

To view the code documentation in HTML format with a browser, open the **MainPage.html** file.

To view the code documentation in .PDF format with a PDF reader, open the **MAXREFDES5\_Code\_Documentation.pdf** file.

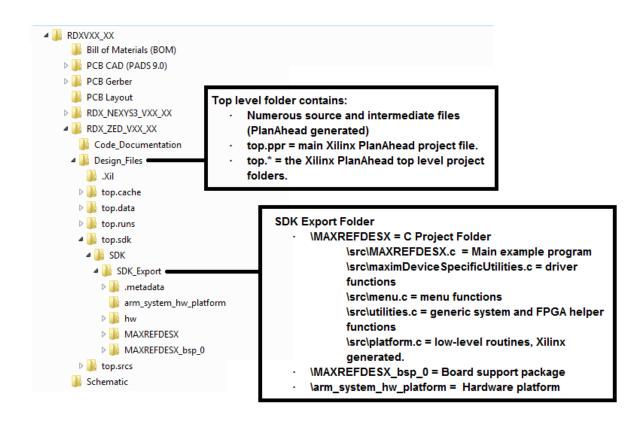

## 6. Appendix A: Project Structure and Key Filenames

## 7. Trademarks

ARM is a registered trademark of ARM Ltd.

Cortex is a trademark of ARM Ltd.

Eclipse is a trademark of Eclipse Foundation, Inc.

MicroBlaze is a trademark of Xilinx, Inc.

Pmod is a trademark of Digilent, Inc.

WebPACK is a trademark of Xilinx, Inc.

Windows is a registered trademark and registered service mark and Windows XP is a registered trademark of Microsoft Corporation.

Xilinx is a registered trademark and registered service mark of Xilinx, Inc.

ZedBoard is a trademark of ZedBoard.org.

Zynq is a registered trademark of Xilinx, Inc.

## 8. Revision History

| REVISION<br>NUMBER | REVISION<br>DATE | DESCRIPTION                                            | PAGES<br>CHANGED |
|--------------------|------------------|--------------------------------------------------------|------------------|
| 0                  | 4/13             | Initial release                                        | —                |
| 1                  | 2/14             | Replaced the board name "Cupertino" with<br>"Santa Fe" | All              |